## How to Save a Search & Setup Funding Email Alerts

## Step 1: Go to <a href="https://spin.infoedglobal.com">https://spin.infoedglobal.com</a>

Step 2: "Sign In" with Username and Password to access personal features such as Saved Searches and Email Alerts.

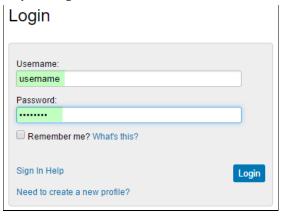

## **Step 3:** Enter search terms.

Click Locate Funding to execute search.

Ensure Category Filters and Search Options are configured as desired.

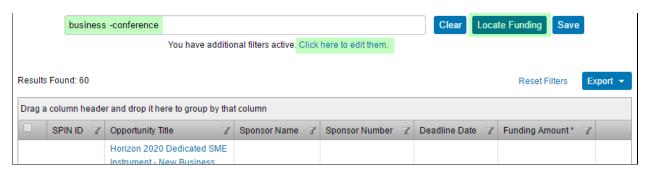

Category Filters and Search Options can also be viewed / edited via the Preferences menu

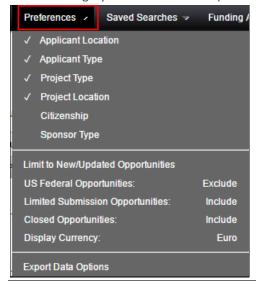

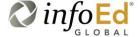

Step 4: Click Save button
Enter Search Name
Select the email format and update frequency
Save Changes

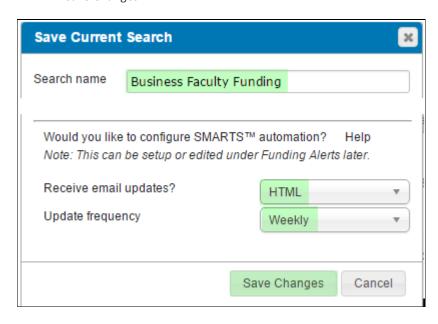

All new and updated funding opportunities which match this Saved Search will be emailed to the user.

**Step 5:** Manage Funding Email Alerts from the Funding Alerts menu

From this screen you may execute a search and manage the automated preferences

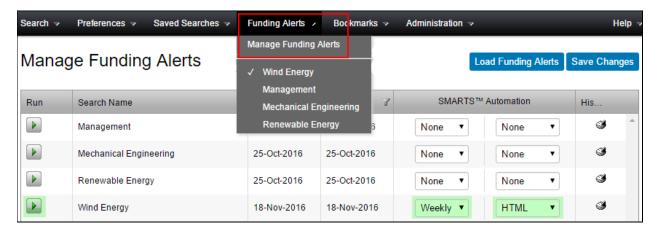

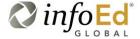